# A

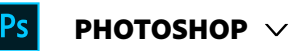

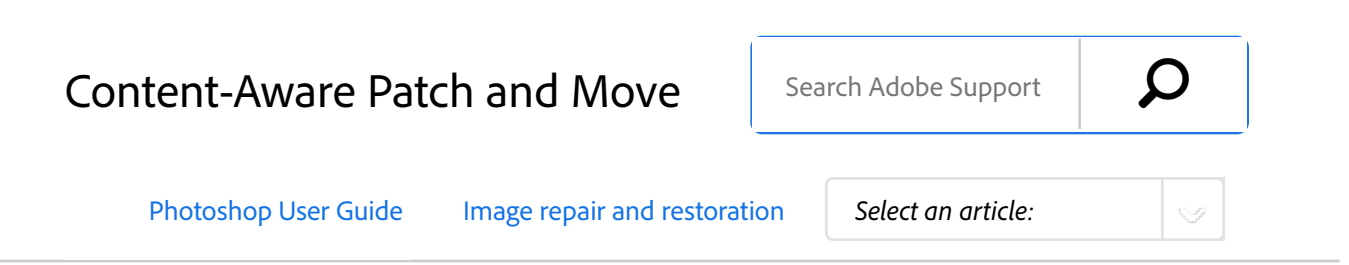

**Legacy:** For information about using the Patch tool in versions *earlier than Photoshop CS6, see Patch an area.*

### Content-Aware Patch

The Patch tool is used to remove unwanted image elements. The Content-Aware option in the Patch tool synthesizes nearby content for seamless blending with the surrounding content.

The results are similar to Content-Aware Fill, but using this tool gives you the flexibility to choose the source area.

### **Video | Fix photos with Content-Aware**

Removing Distracting Elements using the enhanced Content Aware Technology in Photoshop

ON THIS PAGE

Content-Aware Patch

Content-Aware Move

Applies to: **Photoshop CC** Last Published: **February 15, 2017**

**Adobe**

- <sup>1</sup> In the toolbar, hold down the **Spot Healing Brush** and select the **Patch** tool ...
- In the options bar, do the following: 2

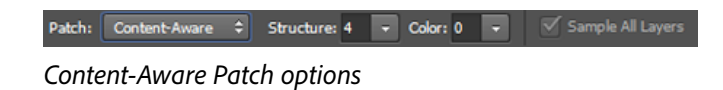

**Patch** Choose Content-Aware to select the contentaware option.

**Structure** Enter a value between 1 and 7 to specify how closely the patch should reflect existing image patterns. If you enter 7, the patch adheres very strongly to existing image patterns. If you enter 1, the patch adheres very loosely to the existing image patterns.

**Color** Enter a value between 0 and 10 to specify the extent to which you want Photoshop to apply algorithmic color-blending to the patch. If you enter 0, color blending is disabled. A **Color** value of 10 applies maximum color blending.

Sample All Layers Enable this option to create the result of the move in another layer using information from all layers. Select the target layer in the Layers panel.

Select an area to replace on the image. You can use the **Patch** tool to draw a selection, or use any of the other Selection tools as well. 3

Drag the selection over the area you want to generate a fill from. 4

# Content-Aware Move

Use the Content-Aware Move tool to select and move a part of a picture. The image is recomposed, and the hole left behind is filled using matching elements from the picture. You do not need to carry out intensive edits involving layers and complex selections.

You can use the Content-Aware Move tool in two modes:

- Use the Move mode to place objects in different locations (most effectively when the background remains similar).
- Use the Extend mode to expand or contract objects such as hair, trees, or buildings. To best extend architectural objects, use photos shot on a parallel plane, rather than at an angle.

#### **From an expert: Using Content-Aware Move and Fill**

Using Content-Aware Move and Extend

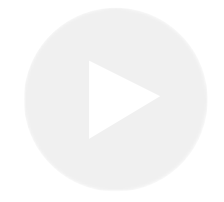

Learn how to select part of an image and move it. Then watch as Photoshop automatically fills in the h *from the existing background.*

#### **Deke McClelland**

- In the toolbar, hold down the **Spot Healing Brush** and select the **Content-Aware Move** tool  $\overline{X}$ . 1
- In the options bar, do the following: 2

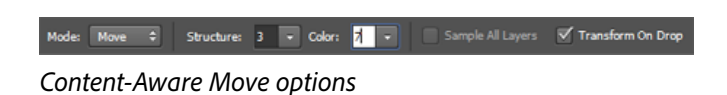

**Mode** Use the **Move** mode to place selected objects

at at a different location. Use the **Extend** mode to expand or contract objects.

**Structure** Enter a value between 1 and 7 to specify how closely the patch should reflect existing image patterns. If you enter 7, the patch adheres very strongly to existing image patterns. If you enter 1, the patch adheres very loosely to the existing image patterns.

**Color** Enter a value between 0 and 10 to specify the extent to which you want Photoshop to apply algorithmic color-blending to the patch. If you enter 0, color blending is disabled. A **Color** value of 10 applies maximum color blending.

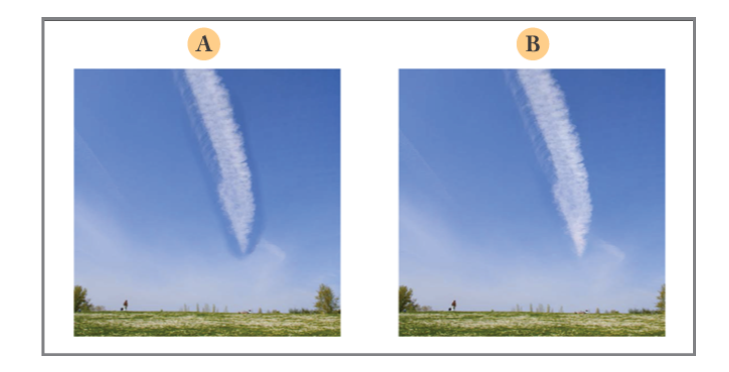

**A.** Without color blending **B.** With color blending

**Sample All Layers** Enable this option to use information from all layers to create the result of the move in the selected layer. Select the target layer in the Layers panel.

**Transform On Drop** When this option is enabled, you can scale the part of the image that you've just moved to its new location. Simply adjust the resizing handles for the moved part of the image.

- Select an area to move or extend. You can use the Move tool to draw a selection, or use any of the other selection tools as well. 3
- Drag the selection to the area you want to place the object. 4

# More like this

Video | Remove objects from photos Tutorial | Retouch photos

 Twitter™ and Facebook posts are not covered under the terms of Creative Commons.

Legal Notices | Online Privacy Policy

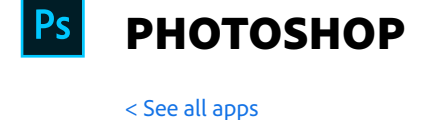

Learn & Support Get Started User Guide **Tutorials** 

Ask the Community

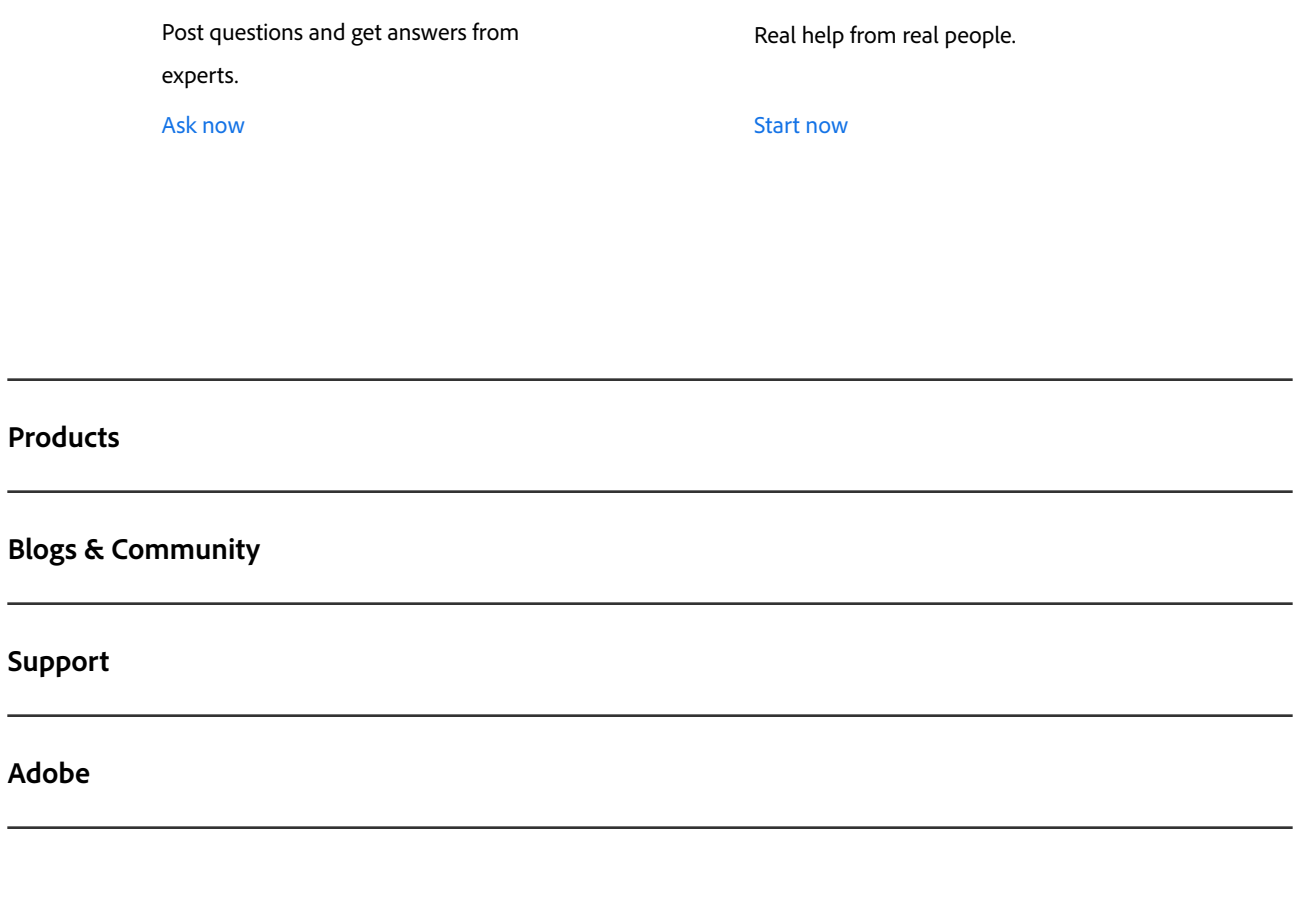

Contact Us

∰

Change region  $\vee$ 

Copyright © 2018 Adobe. All rights reserved. / Privacy / Terms of Use / Cookies